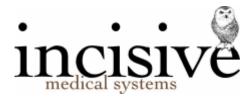

## Remote Connect to SPM on inCLOUD.clinic

There are two methods to initiate the connection to Incisive inCLOUD

- Download and run the RDP file
- Configure the connection from Control Panel > Remote App

The Control Panel option allows you to save the login and password to your network profile so you are not prompted each time you connect.

## 1. Download and run the RDP file

a. In a web browser enter the following URL: <a href="https://secure.incloud.clinic/rdweb">https://secure.incloud.clinic/rdweb</a>
Login using the login and password provided to you
e.g. inCLOUD\demo or demo@incloud.clinic

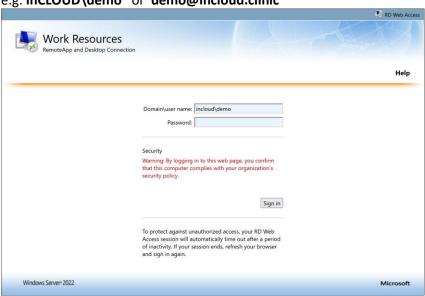

b. Select the 'Specialist Practice Manager' icon

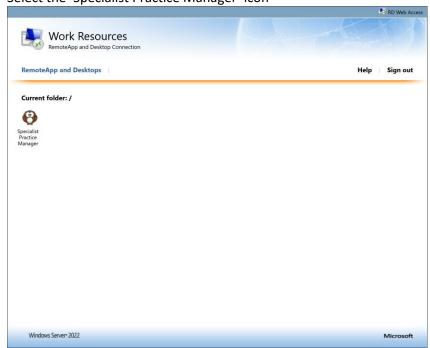

Depending on the browser that you are using, you may be prompted to Keep or Delete the downloaded file. Choose Keep

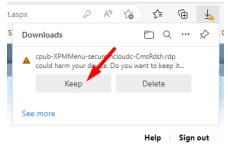

c. Save then Run the downloaded remote connection (.rdp) file

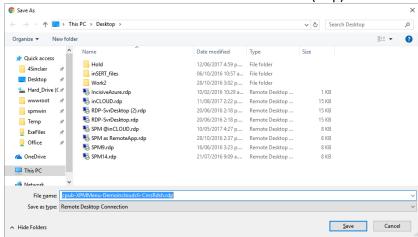

You can rename it to something like 'Incisive inCLOUD Secure' and place it on the Desktop

d. Login again using the login and password provided

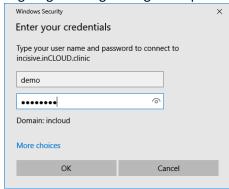

- e. Use the Authpoint app to Approve the connection or enter the One-Time- Passcode from the app or hardware fob.
- f. Login to SPM or PHM using the login provided. You can create your own password.

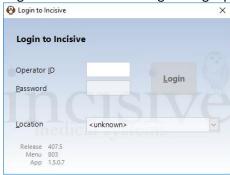

## 2. Configure Control Panel > RemoteApp

a. Go to the Control Panel and select 'Remote App and Desktop Connections'

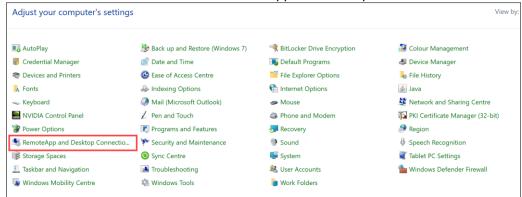

b. If you already have a connection to Incisive.inCLOUD.clinic and want to replace it with secure.inCLOUD.clinic, you can delete the existing one using the Remove option.

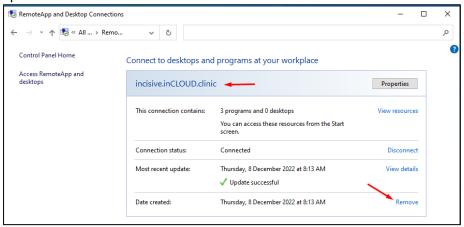

c. Choose 'Access Remote App and Desktops'

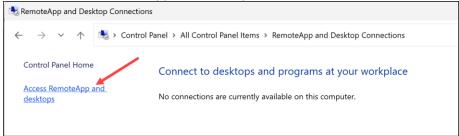

d. Enter https://secure.incloud.clinic/rdweb/feed/webfeed.aspx

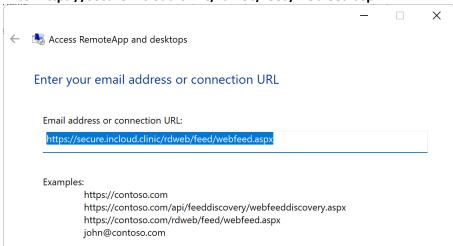

e. Enter the inCLOUD login and password again. Select the 'Remember Me' option to automatically log you in each time.

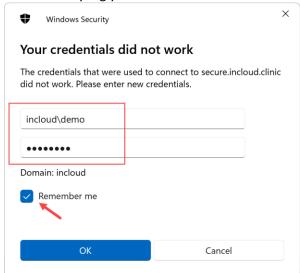

f. You should get to a success screen

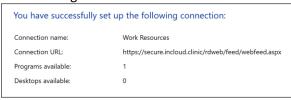

g. Click on the 'View Resources' link

Connect to desktops and programs at your workplace

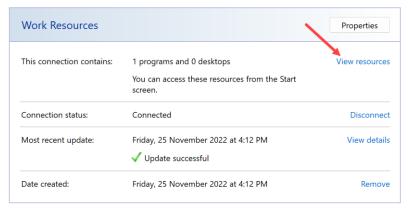

h. Right-click on 'Specialist Practice Manager (Work Resources)' and choose 'Pin to Taskbar' (or 'Send To > Desktop')

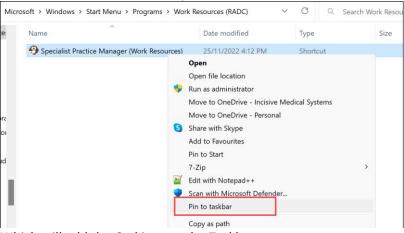

Which will add the Owl icon to the Taskbar

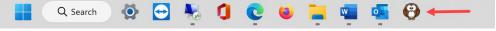